# **Texas A&M System Offices – Contract Management: End User Documentation**

*August, 2016 Confidential*

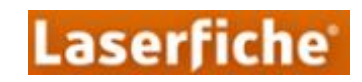

## <span id="page-1-0"></span>**Document Revision Log**

The following describes the version history and timeline of this design document.

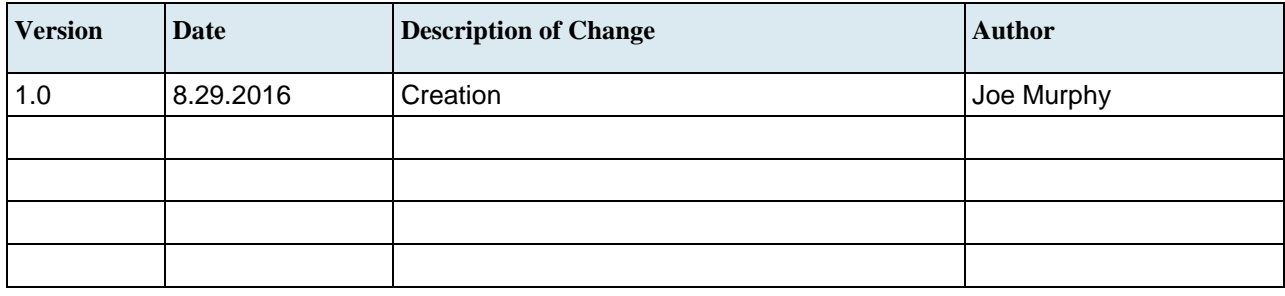

## **Contents**

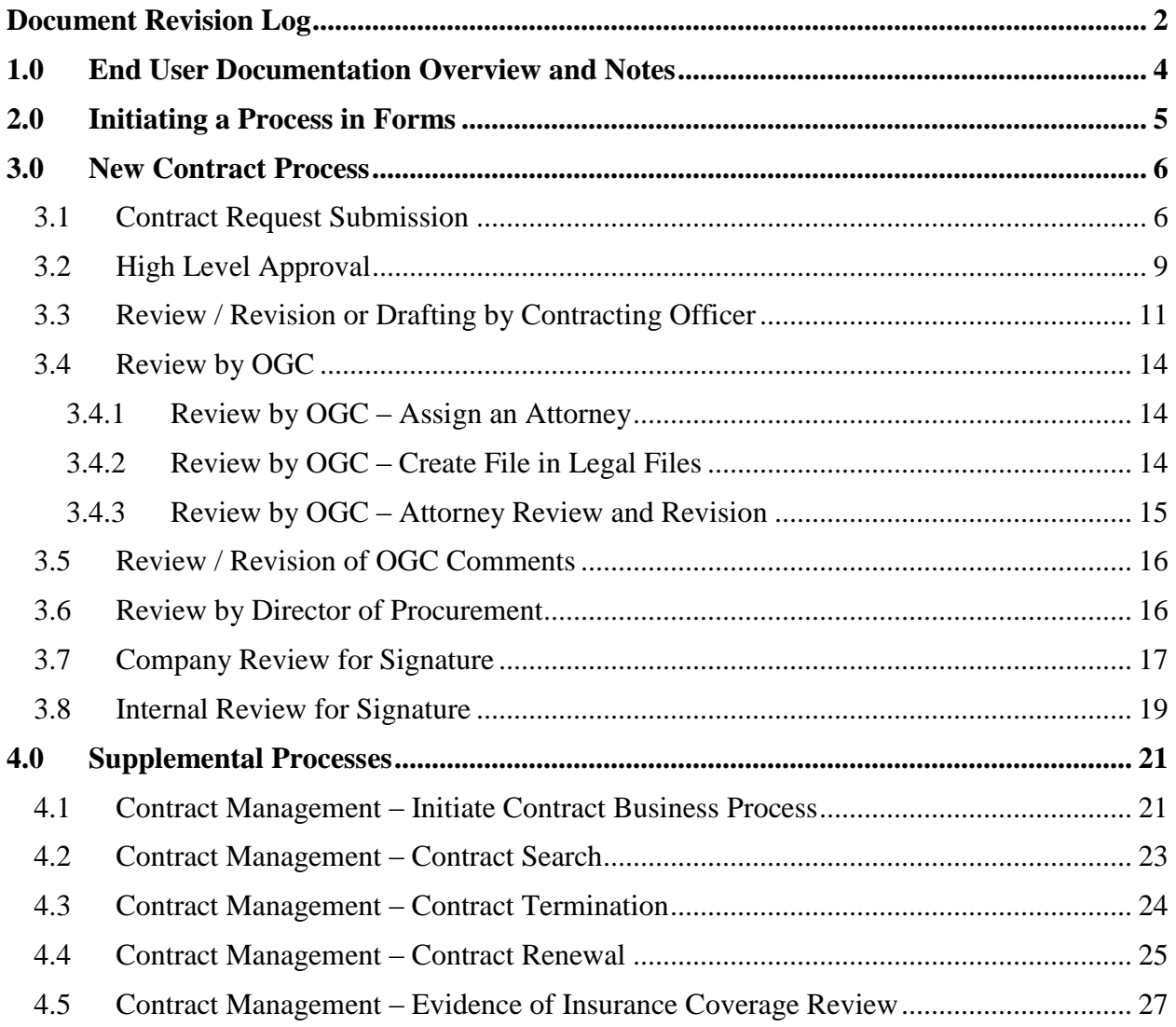

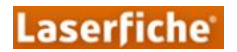

## <span id="page-3-0"></span>**1.0 End User Documentation Overview and Notes**

This document describes the various contract management processes built or customized as part of this project. There are screenshots to go along with nearly every step to help describe the process to users.

The document is laid out in the order that steps will be accomplished. Use the table below to find which steps refer to you.

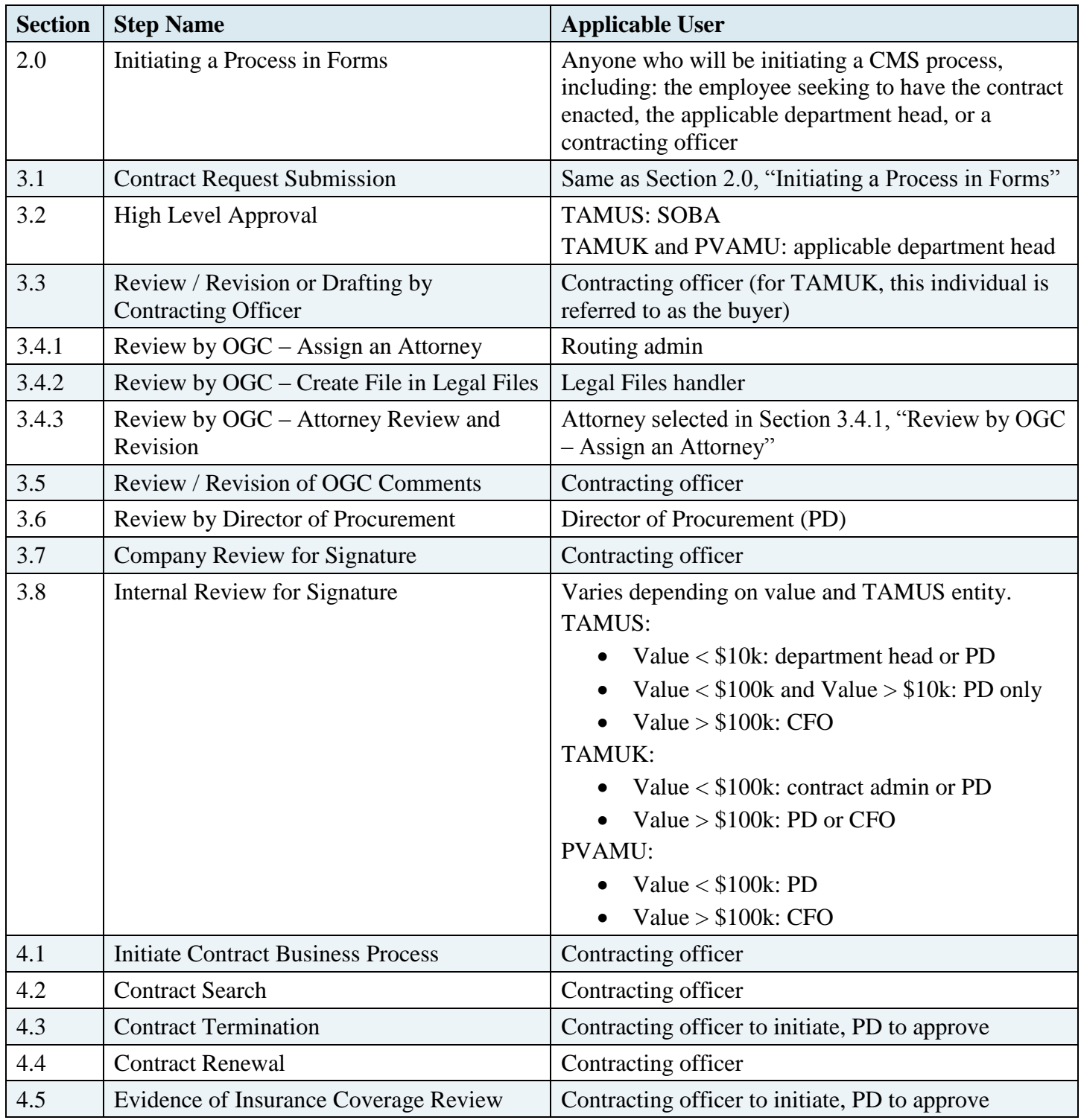

## <span id="page-4-0"></span>**2.0 Initiating a Process in Forms**

To initiate a process in Forms, log into Laserfiche Forms at [https://it-lf-cmsweb.tamu.edu/forms.](https://it-lf-cmsweb.tamu.edu/forms) Click **Start process** at the top left of the webpage:

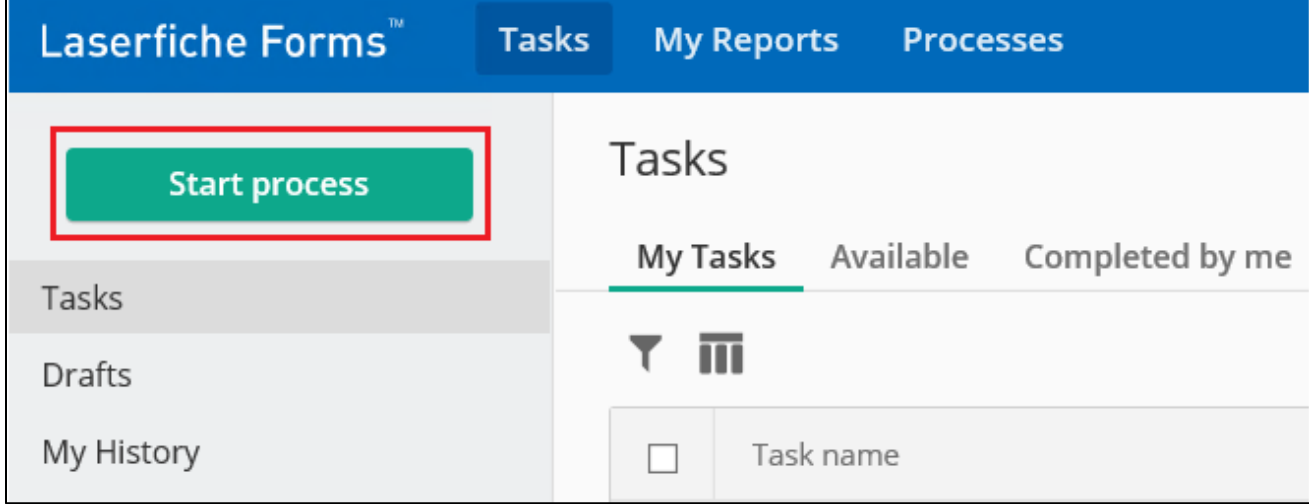

This brings up a new window:

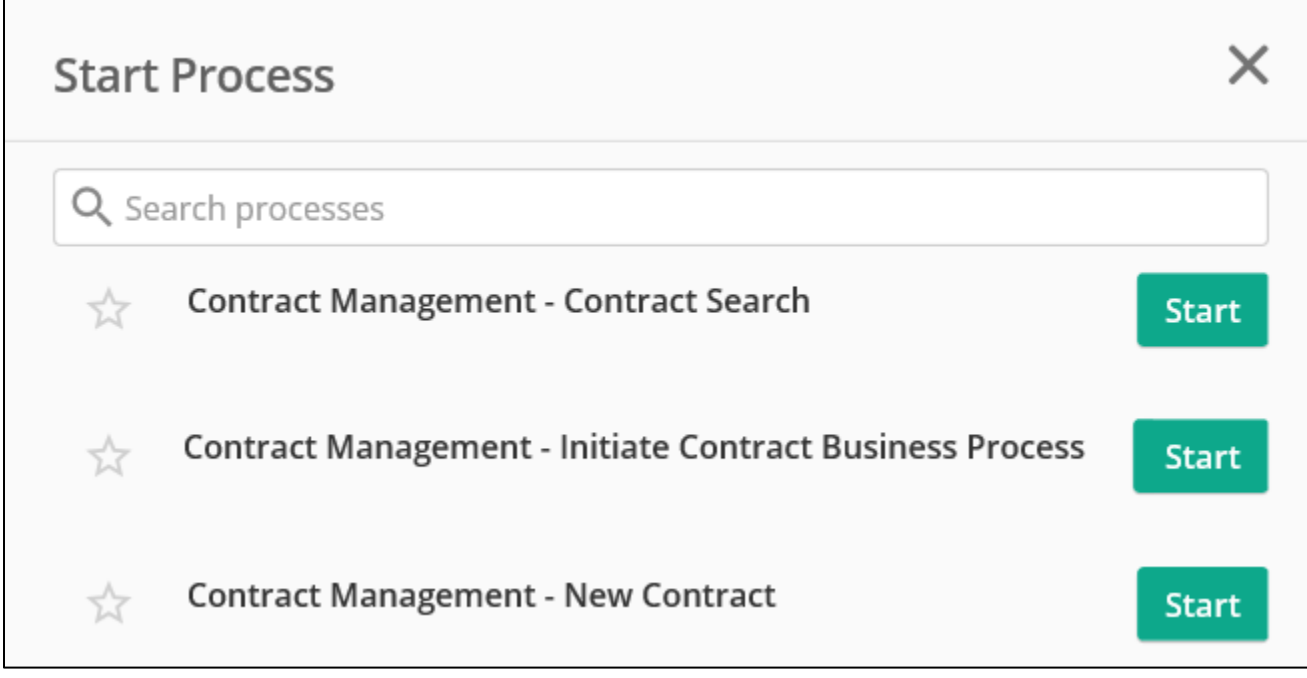

Clicking the **Start** button next to one of the processes will initiate that process.

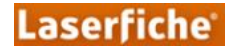

## <span id="page-5-0"></span>**3.0 New Contract Process**

To open the initial form for this process, follow the steps shown above, selecting the **Start** button next to "Contract Management – New Contract".

Every form has the option for users to leave **Comments** that will appear to users later in the process as well as in the email to the user assigned to the next task.

The forms in the screenshots are shown filled with sample information. In many cases, the forms were broken up by section to condense the document.

### **Contract Request Submission**

<span id="page-5-1"></span>Initiate the **New Contract** process by filling out the fields on the form. At a minimum, all fields that are marked required with a red asterisk (\*) must be filled. The phone numbers must be formatted like real phone numbers and the email addresses like real email addresses.

Notes: This form will look slightly different depending on the TAMU Entity selected in the first step.

If the **Department Head/Designee** information is filled incorrectly, please contact the Procurement Department to let them know to update this information.

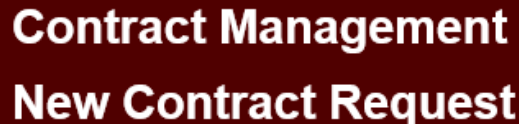

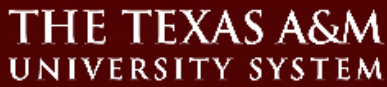

Please fill out the following form to begin the contract request process.

Link to TAMUS Contract Review Guidelines and Checklist

TAMUS Entity\*

**TAMU System Offices** 

Information about Applicable Company/Entity

Company/Entity\*

Laserfiche

Company Contact Name/Title\* Joe Murphy/Solutions Engineer

**Company Contact Email\*** 

JMurphy@example.com

Company Contact Phone Number (xxx-xxx-xxxx)

123-456-7890

### Company Address\*

(Street Address, City, State and Zip Code)

123 Sample St., Long Beach, California 90807

**Laserfiche** 

Confidential 6

✓

Filling the **Contract Execution Deadline** field with a valid date automatically fills the **Days Until Deadline** field.

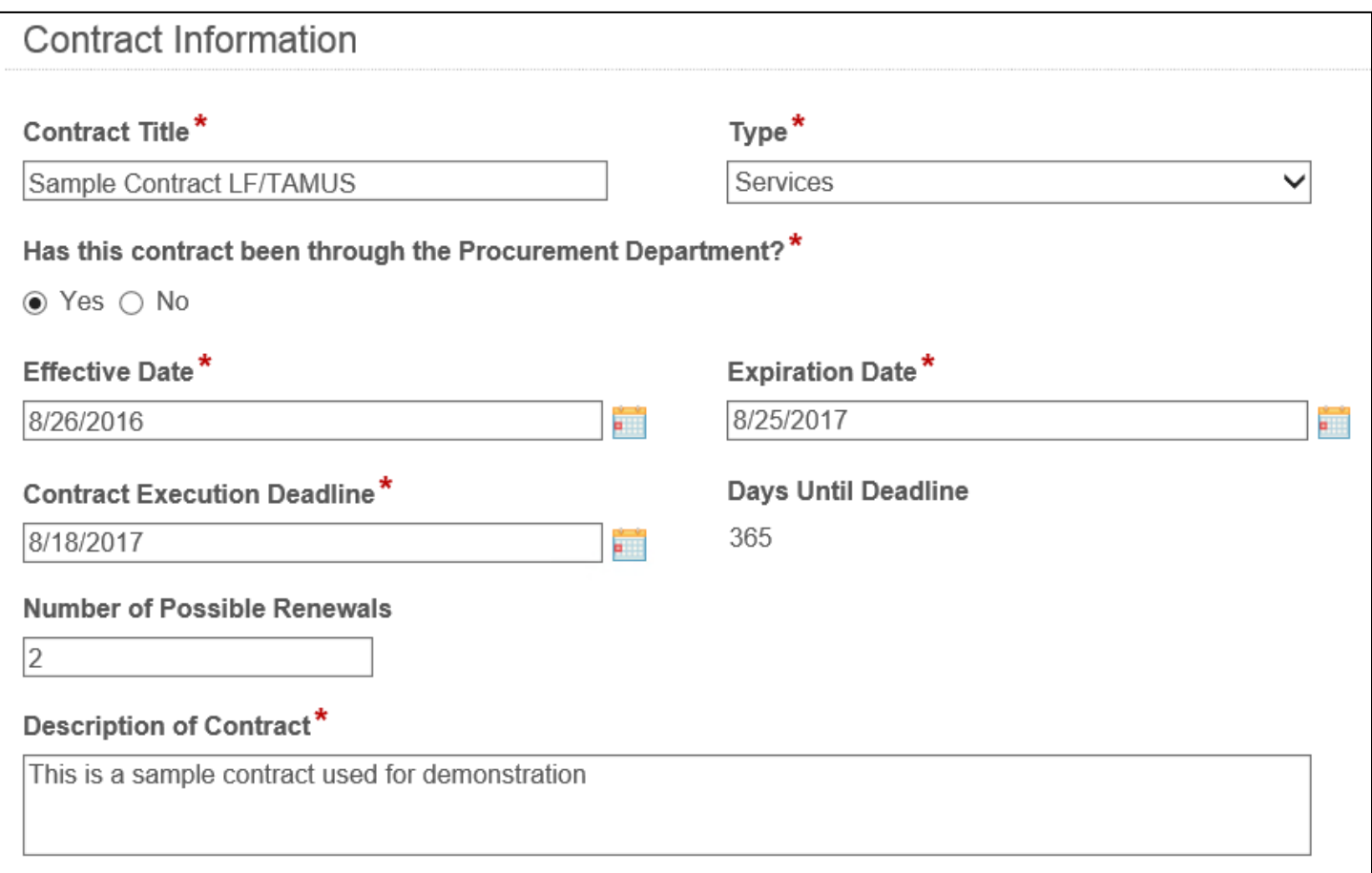

If the **Total Value of Contract** is not known, enter an estimated value, keeping in mind that the internal signers may change as a result of going above or below the \$100,000 threshold.

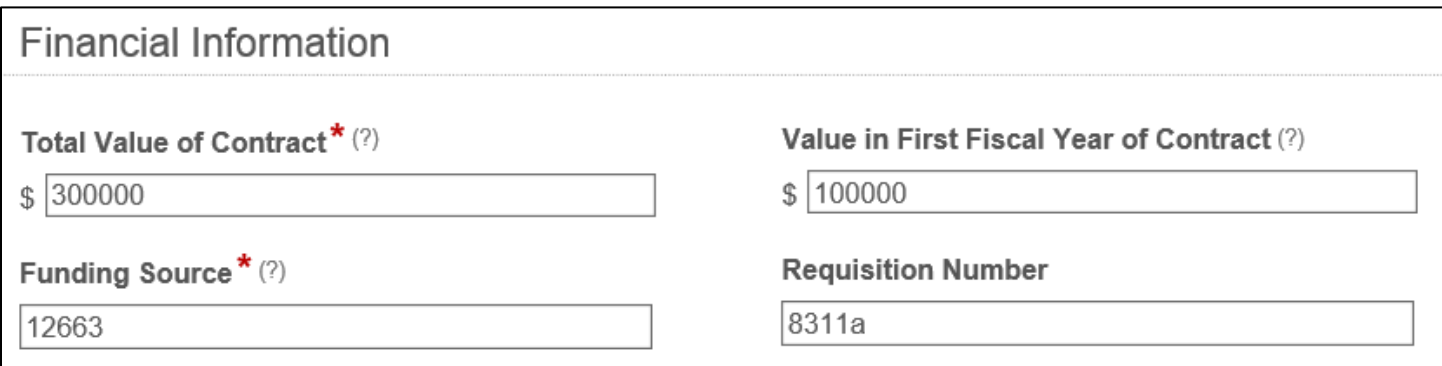

Note: the field names that are followed by a "(?)" have tooltips associated. These tooltips give more information about the field.

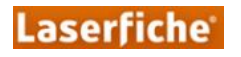

Filling **Requested by or on Behalf of (Department)** automatically fills the **Department Head/Designee** field.

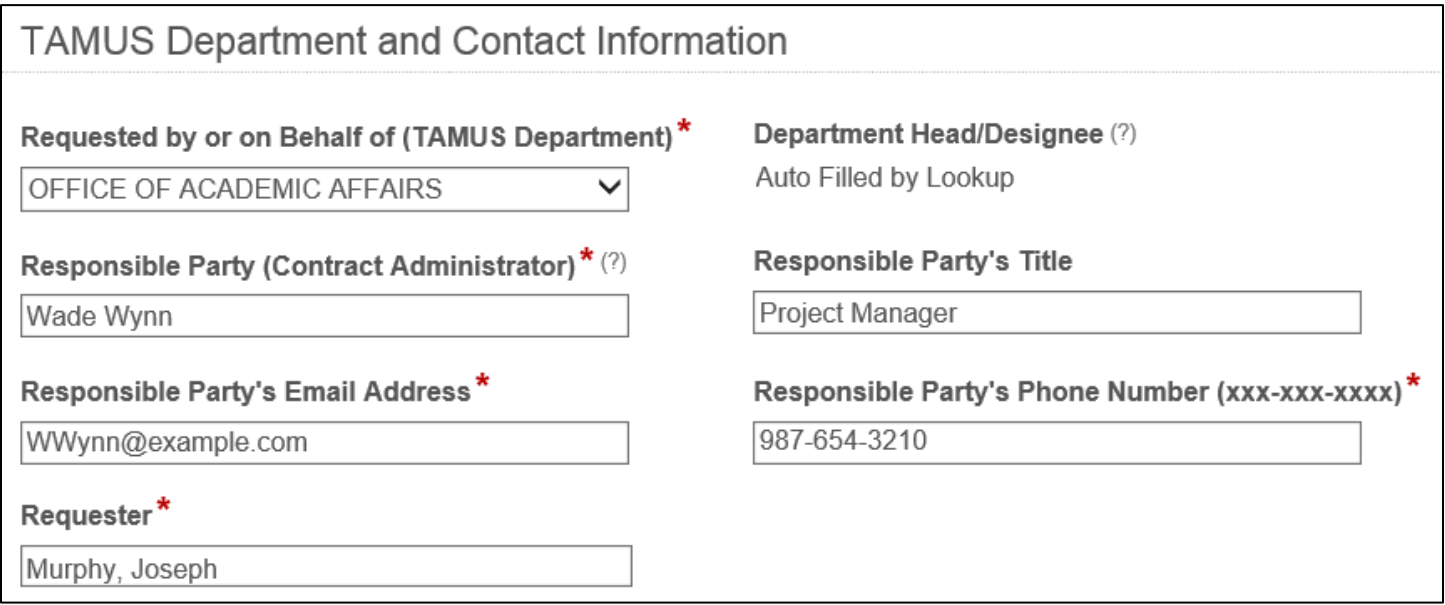

Selecting different values for **Please select one of the following** will make minor changes to this or a later form. Relevant to this step, selecting "I will not be providing a contract" will hide the field to upload a contract.

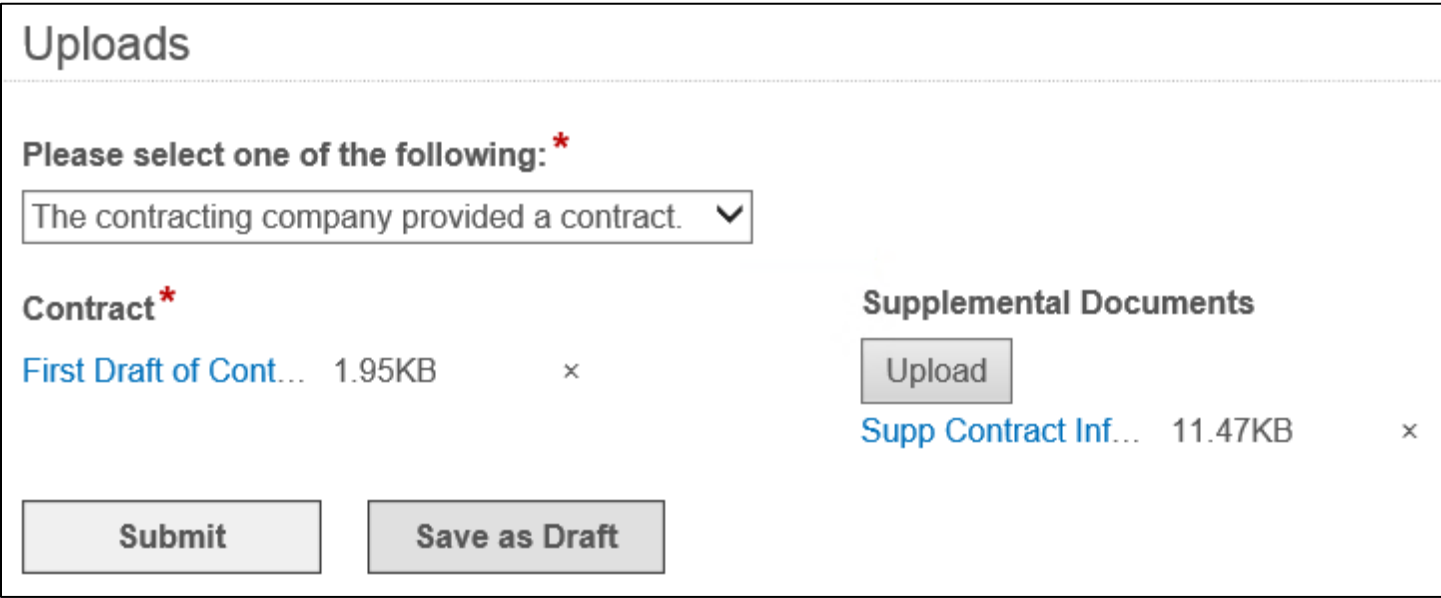

If the submitter would like to save the form and return to it at a later time, click **Save as Draft**.

Clicking **Submit** sends the contract request to the high level approver to make them aware of the contract and allow them to verify sufficient funds are available in the **Funding Source** listed above. After this point, the contract will be handled mainly by the contracting officer until it is approved and executed.

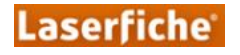

## **High Level Approval**

<span id="page-8-0"></span>After the request for a new contract has been initiated, the "high level approver" must acknowledge awareness of the contract and verify sufficient funds are available and allocated for the contract. This is the department head for the initiated contract (auto-filled in the previous step) for TAMUK and PVAMU and SOBA for TAMUS.

A lot of the key information given in the previous step is shown as read-only information on this form to simplify the high level review.

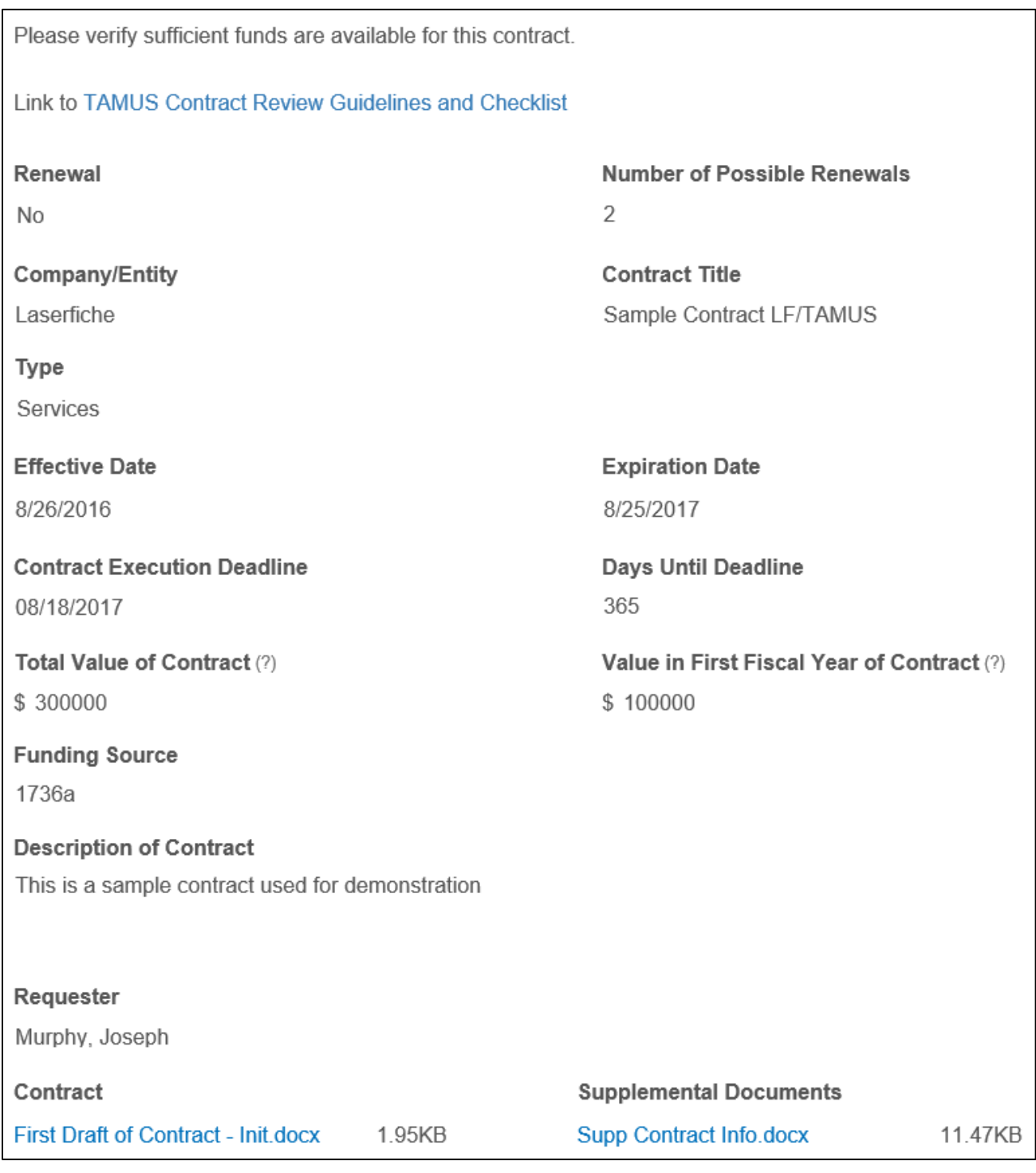

**Laserfiche** 

Review the information, then **Submit** the form (with **Comments**, if desired), or **Terminate New Contract** process if there is an issue.

Submitting the form is the high level approver's approval to begin the process. At that point, any documents uploaded in the first stage of this process are saved to the repository in a folder created specifically for this contract. That folder is given metadata matching the fields filled out on the first form.

Alternately, if the high level approver does not approve the new contract process beginning, he or she can **Terminate Contract Process**.

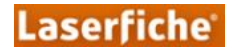

## **Review / Revision or Drafting by Contracting Officer**

<span id="page-10-0"></span>The **Contract Information** section shown below contains a lot of the same information as was shown in the previous step, except that many of the fields are editable. Any field value with a box around it indicates that it can be edited by the contracting officer. Any changes made to these fields will change the corresponding field on the contract folder's template.

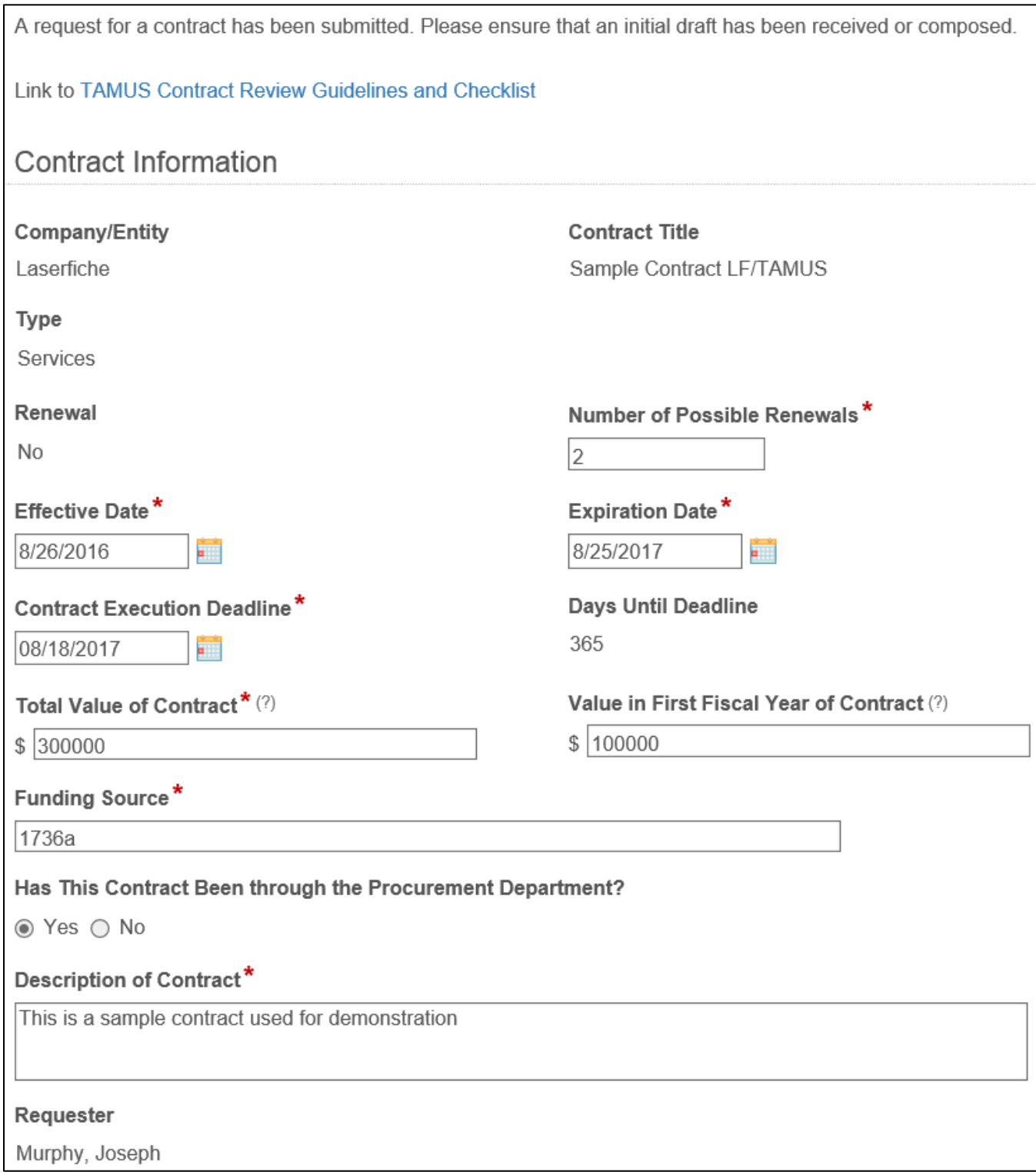

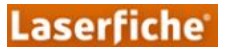

The below checklist helps to ensure certain actions are taken by the contracting officer. As the instructions state, all items must be checked before submitting the form. You can select all at once by clicking "Check All".

## Steps to General Contract Evaluation and Processing

Check the boxes below after the accompanying task has been completed. All boxes must be checked before the process can continue:

 $\triangledown$  (a) Review the list of contracts requiring special handling, in Section E of the attached Checklist, these contract types require following additional System polices or regulations.

☑ (b) Review the proposed contract to determine if issues outlined in Section B of the Checklist, General Contract Approvals and Requirements Guidelines, will be present and adequately addressed.

○ (c) Read the proposed contract and note any contractual provisions that need to be added, revised, or deleted in compliance with Sections B and C of the attached Checklist.

 $\Box$  (d) Using Section D of the attached Checklist, determine if the proposed contract will need to be reviewed and approved by OGC.

**V** Check All

The checklist questions shown below are intended to remind the contracting officer of the situations in which OGC review is not required. Note that these questions are hidden if the **Total Value of the Contract** was listed as less than \$100,000 in the initiation step because OGC review is not required for those contracts.

If the **Total Value** is less than \$100,000 or any of the checkboxes are checked, then the read-only question **Is OGC review required?** Is set to "No", and the second question appears. Selecting "Yes" for that question will send the contract to OGC for review. Selecting "No" will not.

If the **Total Value** is greater than \$100,000 and none of the boxes are checked, then **Is OGC review required?** Is set to "Yes" and cannot be changed, and the second question is hidden. The contract will be sent to OGC upon submission.

## **OGC Review Questions**

Click to check any box that is applicable to this contract:

 $\Box$  OGC review and approval is not required for those contracts and agreements entered into pursuant to a materially unaltered contract form or template approved by OGC within the preceding three years.

 $\Box$  Interagency and intra-system agreements entered into pursuant to System Regulation 25.07.06 are not required to be reviewed and approved by OGC.

□ Sponsored research contracts, cooperative agreements, and grants entered into with an agency of the United States government that contain standard clauses and provisions common to such contracts, cooperative agreements, and grants do not require OGC review and approval.

Is OGC review required?

○ Yes ◉ No

## Would you like to send to OGC for review?\*

◉ Yes ⊜ No

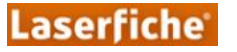

If the value selected in the first step of this process for **Please select one of the following** is "I will not be providing a contract", then the **Upload New Contract** is required because a contract must exist to complete this step. If a contract *was* provided in the first step, then the contracting officer can elect to upload a new version if they would like to make any edits.

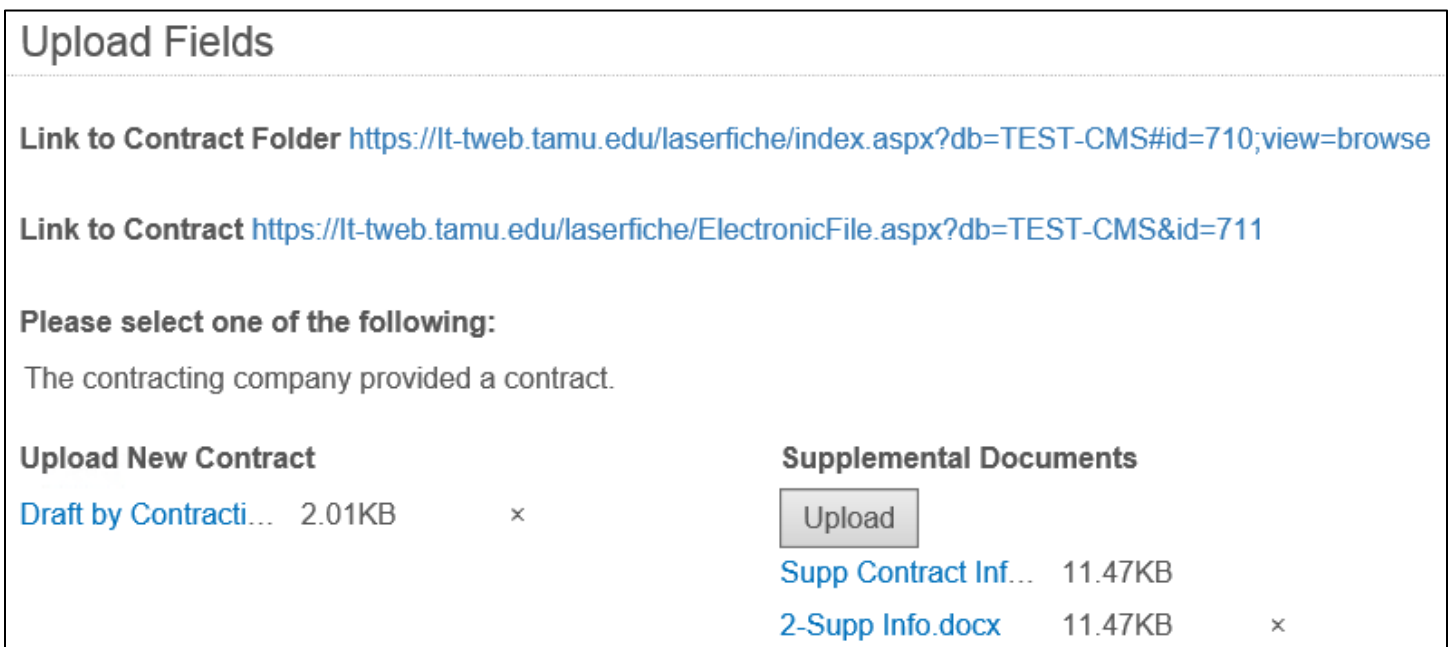

You can add notes that will be shown at later steps in this process and eventually added to a document stored in the repository upon completion of the **New Contract** process. To do that, click the blue **Add** at the bottom of that section, correct the **Date** if necessary then write in the **Notes** field.

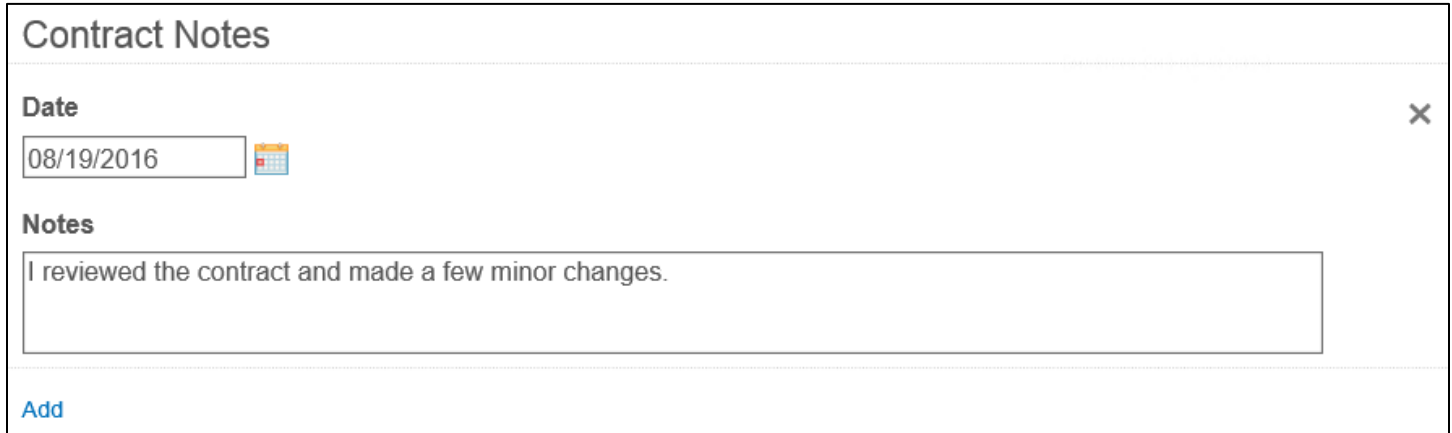

Clicking the **Approval/Review** button will either send the contract to OGC or the Director of Procurement for review, depending on answers to the questions above.

**Terminate Contract Process** will end the process.

**Send Back For Approval** will send the contract to the high level approver to review any changes that may have been made; this would mainly be used if the **Total Value** or one of the other editable fields at the top of the form were changed dramatically.

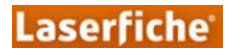

## <span id="page-13-0"></span>**Review by OGC**

The OGC review process involves three sub-steps, described below.

#### <span id="page-13-1"></span>**3.4.1 Review by OGC – Assign an Attorney**

The top of the form shows the same read-only information about the contract as in the **High Level Approval** step. It also shows the **Contract Notes** left in the last step, if applicable.

Link to Contract Folder https://lt-tweb.tamu.edu/laserfiche/index.aspx?db=TEST-CMS#id=710;view=browse

Link to Contract https://lt-tweb.tamu.edu/laserfiche/ElectronicFile.aspx?db=TEST-CMS&id=711

## **Contract Notes**

Date

08/19/2016

**Notes** 

I reviewed the contract and made a few minor changes.

The only field that needs to be filled out to complete this step is the **Assign an Attorney** drop-down field.

Assign an Attorney\* ✓

The only button option available at this step is **Submit**.

### <span id="page-13-2"></span>**3.4.2 Review by OGC – Create File in Legal Files**

This form shows all the same information as the **Review by OGC – Assign an Attorney** step.

The actual actions associated with this step are performed outside of Laserfiche in a program called Legal Files. All that has to be done in Laserfiche Forms is to fill in the field **Legal Files Number**.

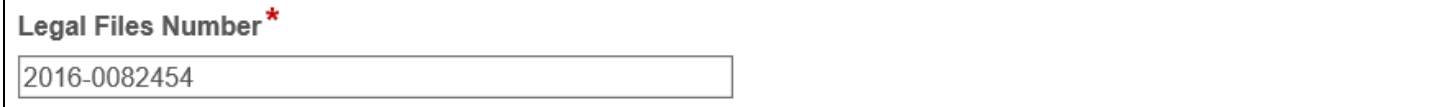

Again, the only button option available at this step is **Submit**.

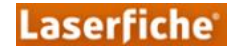

## <span id="page-14-0"></span>**3.4.3 Review by OGC – Attorney Review and Revision**

This form shows all the same information as the **Review by OGC – Assign an Attorney** step. The **Contract Notes** from previous submissions are shown, however the Attorney has the option to add more. To add notes, click the blue **Add** at the bottom of that section, correct the **Date** if necessary then write in the **Notes** field.

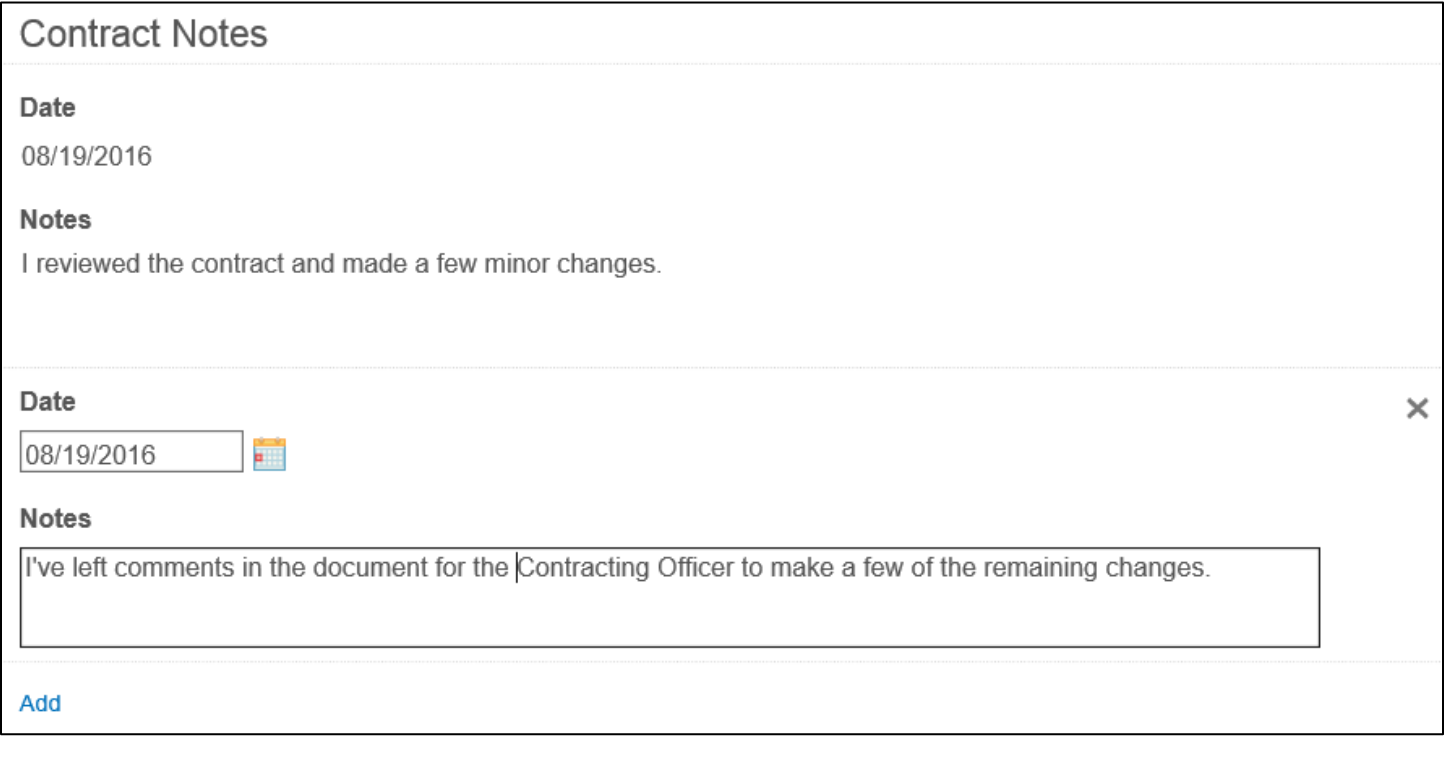

The attorney reviewing the contract has the option to upload a new version of the contract if they made changes or comments in the document. These changes (or requested changes) should make the document legally sufficient and therefore the Attorney must click "Agree" to the question shown below. If the contract did not need to be modified, the Attorney can select "No" to the first question, but still must affirm that the document is legally sufficient before submitting.

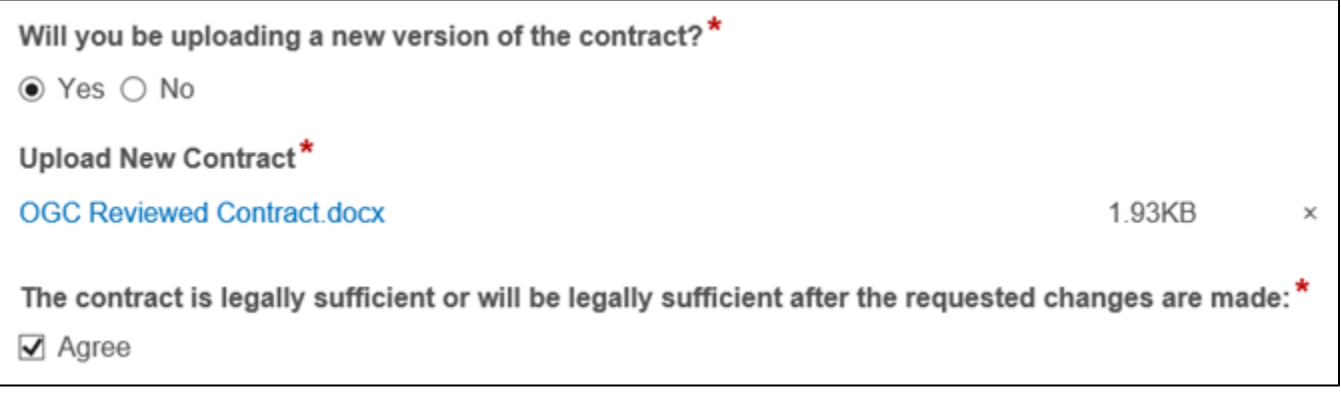

Again, the only button option available at this step is **Submit**.

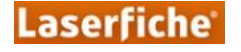

## **Review / Revision of OGC Comments**

<span id="page-15-0"></span>This step does not appear if the contract was not sent through OGC for review. If OGC review is not requested, then the process goes straight from the **Review / Revision or Drafting by Contracting Officer** step (Section 3.3) to the **Review by Director of Procurement** (Section 3.6).

This step closely matches the **Review / Revision or Drafting by Contracting Officer** step (Section 3.3); the informational fields are the same and the same fields are modifiable. The questions regarding OGC review are hidden because they have already been answered.

Instead, a field now exists to allow the contracting officer to decide whether to **Send Back for Review** or not; if "Yes" is selected, the contracting officer decides whether to return the form to OGC review (perhaps with a new contract containing changes requested by OGC) or to the high level approver (if the **Total Value** or one of the other editable fields at the top of the form were changed dramatically).

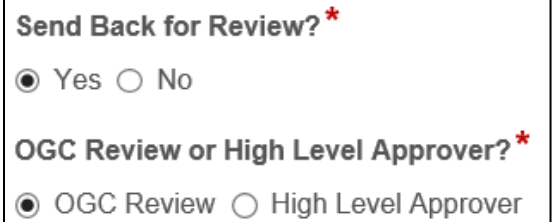

Clicking **Approval/Review** will send the form to the Director of Procurement for review. To select this option, the **Send Back for Review?** Field must be set to "No".

Clicking **Terminate Contract Process** will end the process.

**Send for Review** will send the contract for review by either the high level approver or OGC, depending on who was selected above.

### **Review by Director of Procurement**

<span id="page-15-1"></span>The **Review by Director of Procurement** will be a quick check to ensure that the Director approves the contract. This step will not require the Director's signature, and it will not have a field to upload a new version of the contract. The Director can, however, upload **Supplemental Documents** if desired.

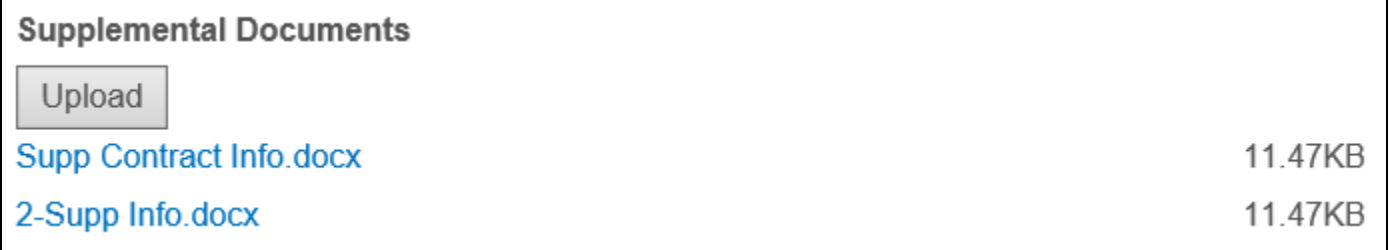

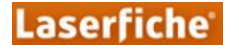

**Contract Notes** left at earlier steps of this process are shown as read-only on this form.

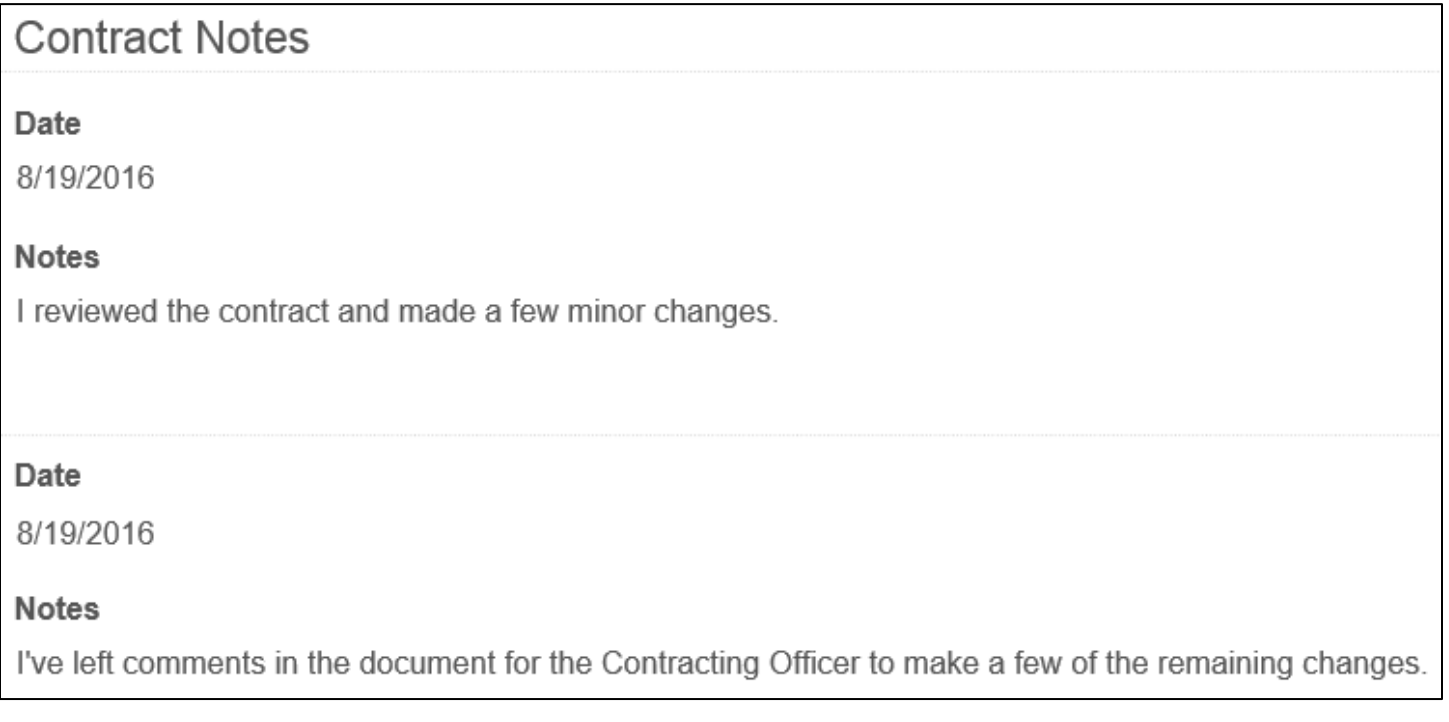

The Director of Procurement has the options to **Approve** the contract, agreeing that it is ready to be signed, **Terminate Contract Process**, or **Send for Revision** (to the contracting officer).

## **Company Review for Signature**

<span id="page-16-0"></span>The section for contract information at this step is the same as in the **Contract Review / Revision or Drafting by Contracting Officer** step.

Also like that step, the **Company Review for Signature** has a checklist that helps to ensure certain actions are taken by the contracting officer, who is assigned this task on behalf of the contracting company. Both items must be checked in order to submit the form with **External Review Approved**.

## Steps to General Contract Evaluation and Processing

Check the boxes below after the accompanying task has been completed. All boxes must be checked before the process can continue:

- Contact the other party to discuss and resolve any issues.  $\sqrt{a}$  (a)
- $\sqrt{}$  (b) Revise the proposed contract to conform the terms and conditions to the results of the final negotiations.

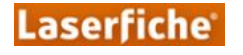

If the contracting company signed the contract, select "Yes" for the field **Did the contracting company sign the contract?** That will reveal the other fields shown below. Upload the signed contract and, if applicable, any **External Supplemental Documents** (such as a non-disclosure agreement). To add more than one **External Signatory**, click the blue Add at the bottom of that section.

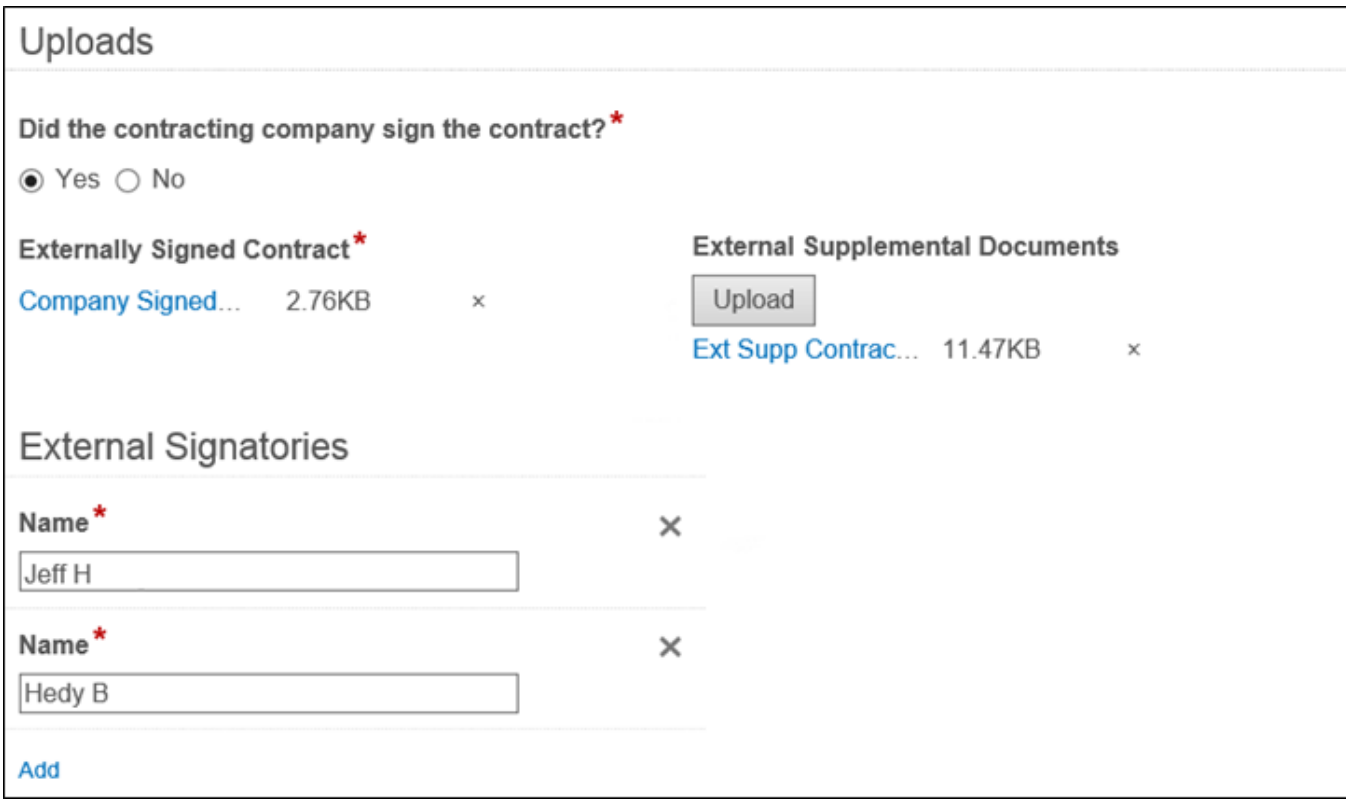

If the contract was not signed but the contracting company supplied a new version of the contract to be reviewed, and that new version has significant enough changes to warrant review by OGC or the high level approver, select "Yes" to the question that appeared and upload the new contract, then click **Send for Revision**.

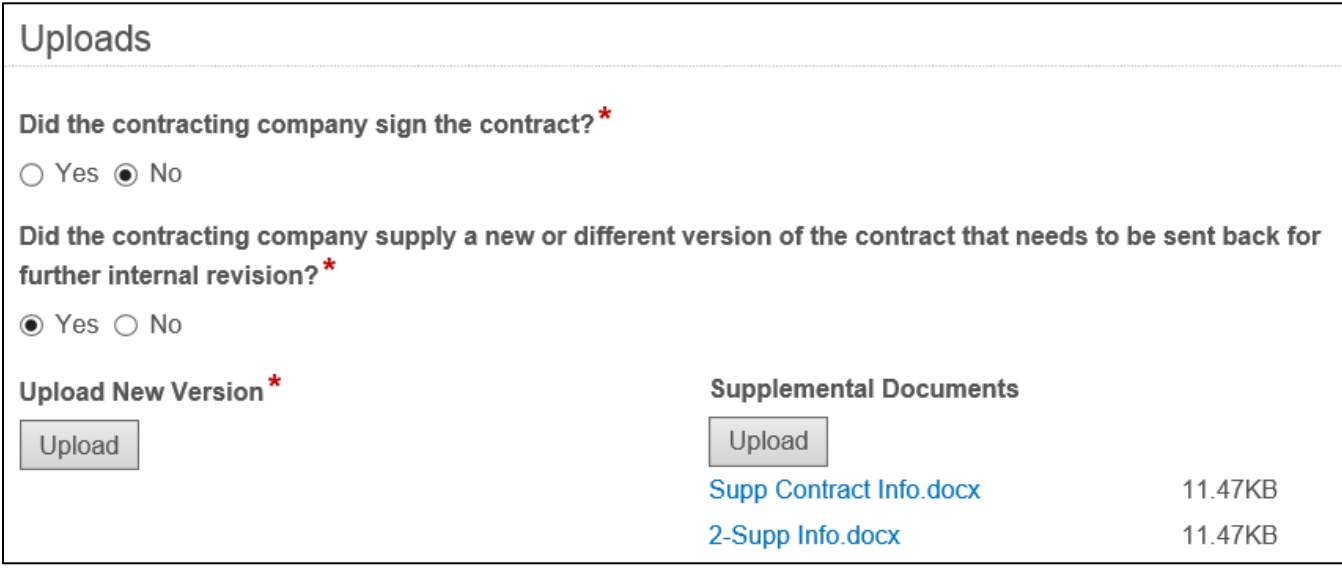

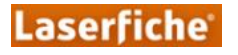

The **Contract Notes** from previous submissions appear, with the option to add more. To add notes, click the blue **Add** at the bottom of that section, correct the **Date** if necessary then write the notes in **Notes**.

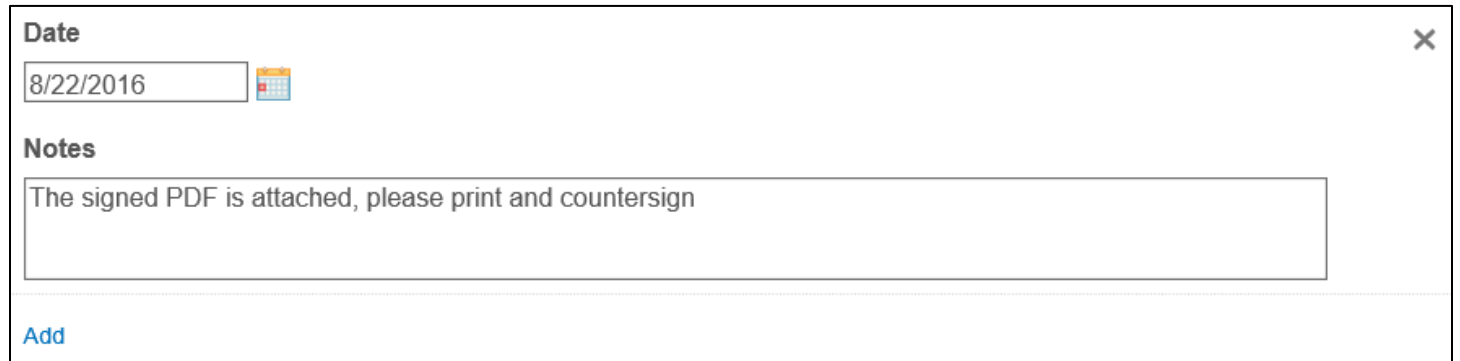

Before submitting the contract, ensure that all of the editable fields in the Contract Information section are correct; after submitting this form, those values will be locked.

The contracting officer, acting on behalf of the contracting company, has the option to select **External Review Approved** if the checklist items are all checked, the contract is signed and uploaded, and at least one **External Signatory** is given.

If the contract was not signed, you can elect to send the contract back for review and revision to produce a document that contracting company will sign (**Send for Revision**) or if an agreement could not be made, you can select **Terminate Contract Process**.

## **Internal Review for Signature**

<span id="page-18-0"></span>The contract has been signed by the contracting company and is ready to be countersigned and fully executed. The section containing the Contract Information is read-only because these values should not change after the contract has already been signed.

The **Contract Notes** from previous submissions appear, with the option to add more. To add notes, click the blue **Add** at the bottom of that section, correct the **Date** if necessary then write the notes in **Notes**.

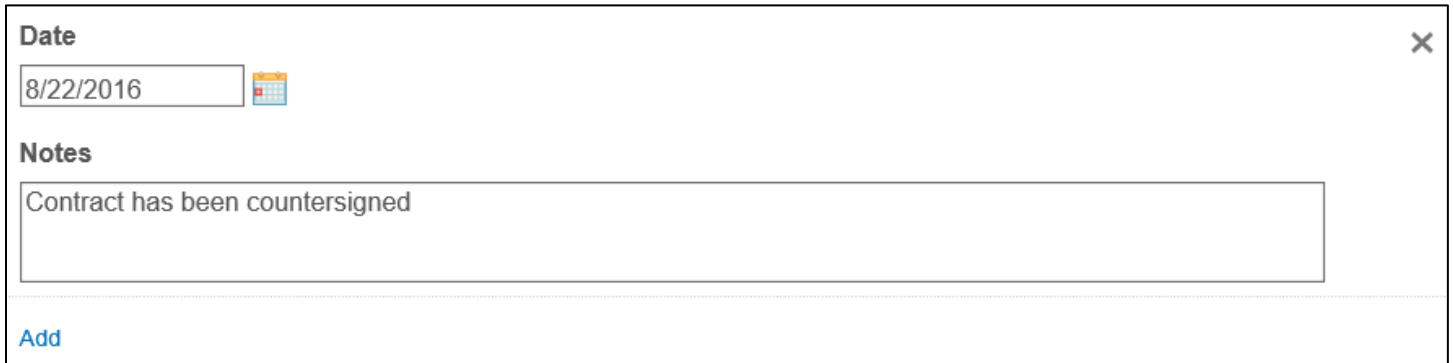

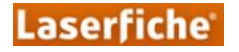

If the internal approver(s) do not approve the contract, select "No" for **Did you countersign the contract?** This will hide the **Signatories** fields as well as the upload fields.

Selecting "Yes" will reveal those fields (shown below). Enter at least one **Internal Signatory**, clicking the blue "Add" to add more signatories, if necessary. Print and sign the company-signed contract then upload the fully executed contract in the field provided, along with any **Supplemental Documents**, if desired. The **Execution Date** defaults to today's date; correct that date if it was signed on a different day.

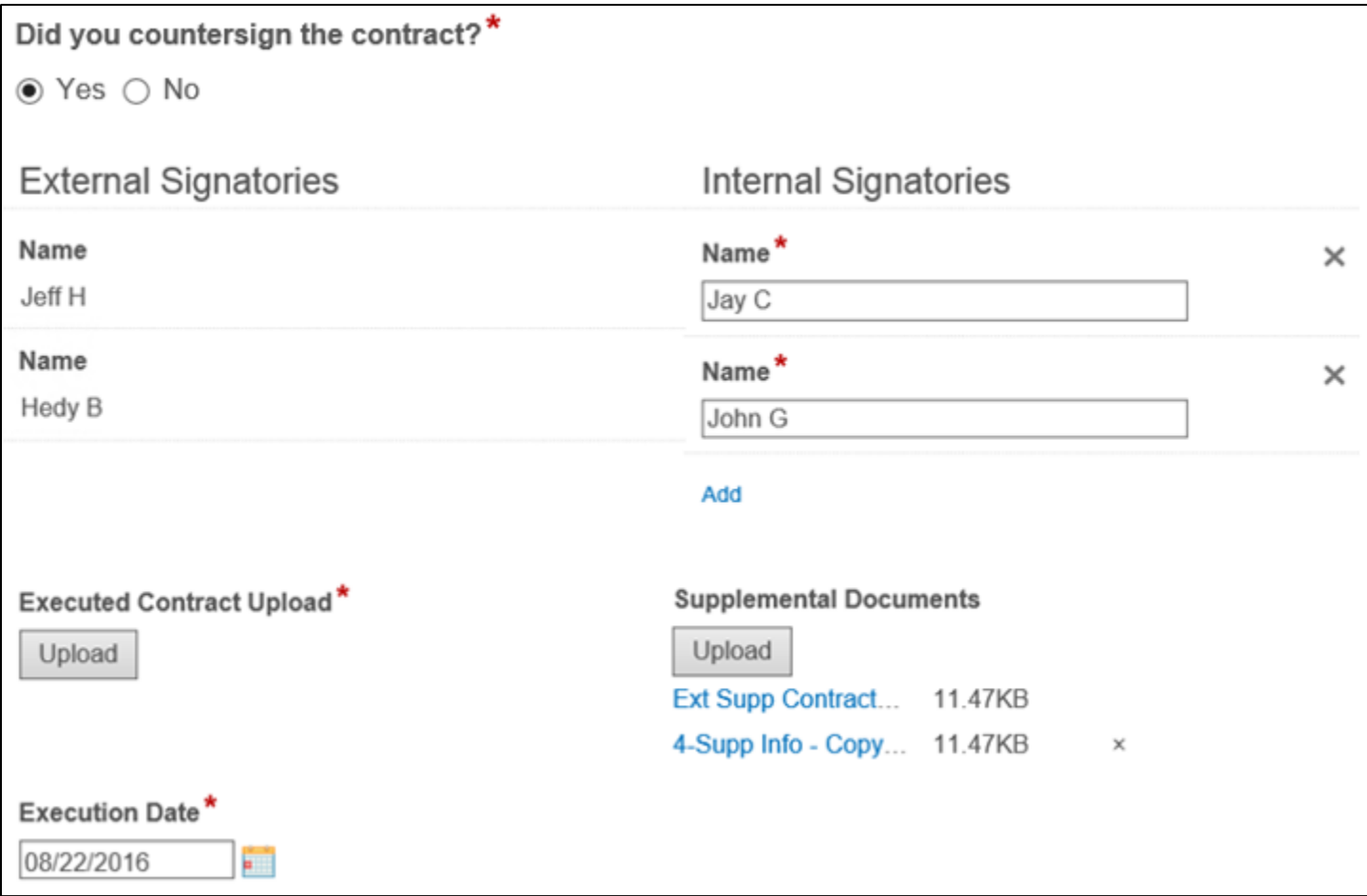

Here, the internal approver(s) have the option to sign the contract and select **Approved**, or not to sign the contract and either **Send for Revision** or **Terminate Contract Process**.

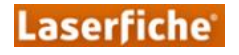

## <span id="page-20-0"></span>**4.0 Supplemental Processes**

To kick off one of the processes below, follow the steps shown in Section 2.0, selecting the **Start** button next to one of the two starter processes described below.

Every form has the option for users to leave **Comments** that will appear to users later in the process as well as in the email to the user assigned to the next task.

The forms in the screenshots are shown filled with sample information. In many cases, the forms were broken up by section to condense the document.

#### **Contract Management – Initiate Contract Business Process**

<span id="page-20-1"></span>This process can be triggered by a member of the Procurement Department, or anyone that handles contracting officer duties. Follow the steps in Section 2 to start the process. This process is designed to support the other supplemental processes, i.e., **Contract Renewal**, **Contract Termination**, and **Evidence of Insurance Coverage**. Those processes need to have a contract to act on in order to initiate, which is the purpose of this process.

The starting form is very simple and only contains one field, **Contract ID**. Enter a valid **Contract ID**, which can be found at the beginning of a contract folder's title or in its metadata.

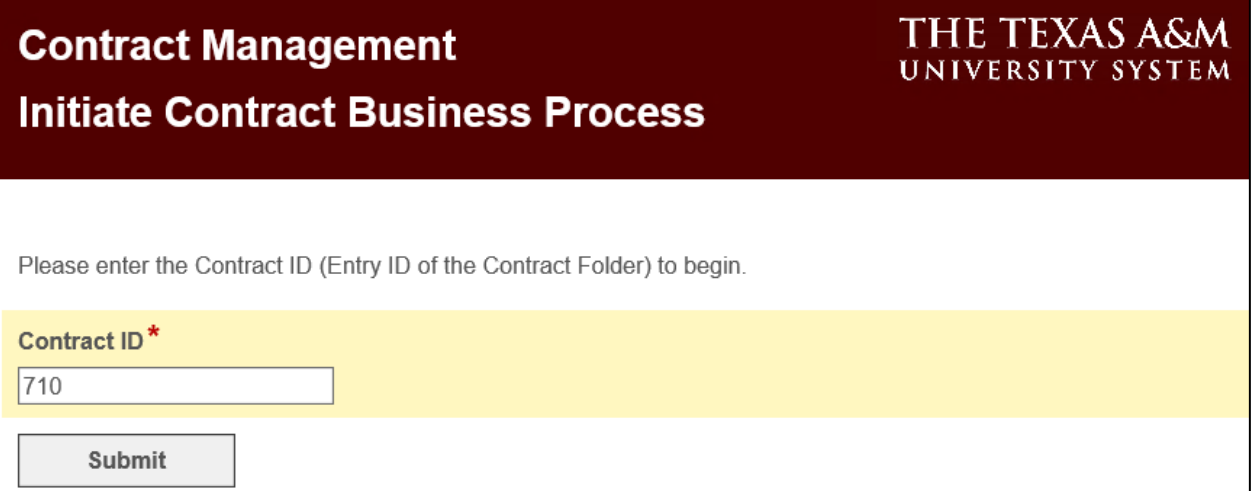

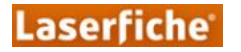

If a contract is found, read-only information about that contract similar to several steps in the New Contract process (e.g., the **High Level Approver** step) is given along with a link to the contract folder.

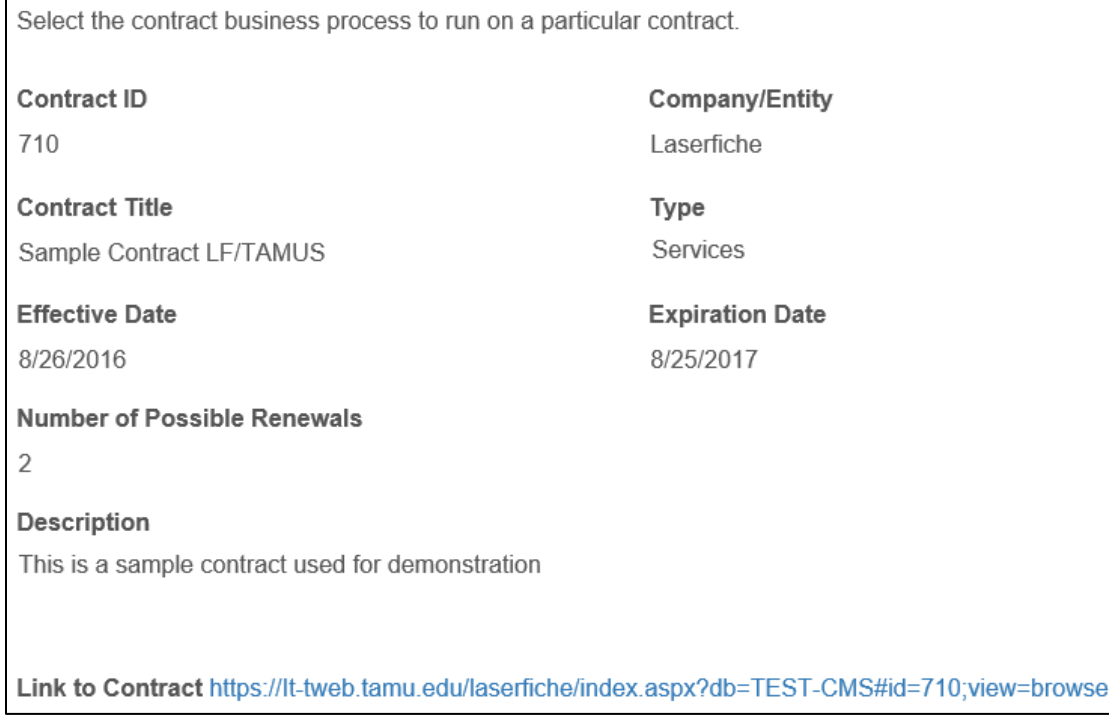

Below the information fields is a radio button field for the user to either renew, give evidence of insurance coverage, or terminate the contract in question.

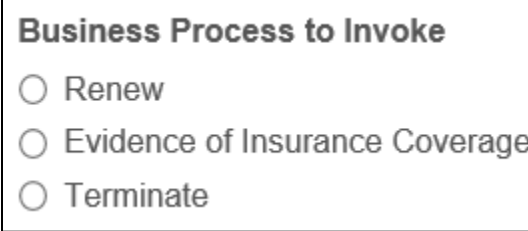

Select which process to initiate, then click **Initiate Contract Business Process**. If the wrong contract was pulled up or anything else went wrong, users can click **Cancel** to end the process and remove the task from their inbox.

The process selected for the contract selected will appear in the user's task list in Forms.

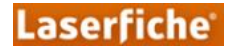

## **Contract Management – Contract Search**

<span id="page-22-0"></span>This process can be triggered by the same individuals that can trigger the **Initiate Contract Business Process**, and it serves the same purpose – to kick off one of the other supplemental processes. The difference is that **Initiate Contract Business Process** is strictly to trigger a process on one specific contract, whereas **Contract Search** can trigger any of the processes on multiple contracts at the same time. This is especially useful if, for example, you wanted to quickly find all contracts set to expire in the next month, and initiate the **Contract Renewal** process on all of them simultaneously.

The starting form is again very simple, it only requires the user to choose their **TAMUS Entity** and specify the criteria on which they would like to search.

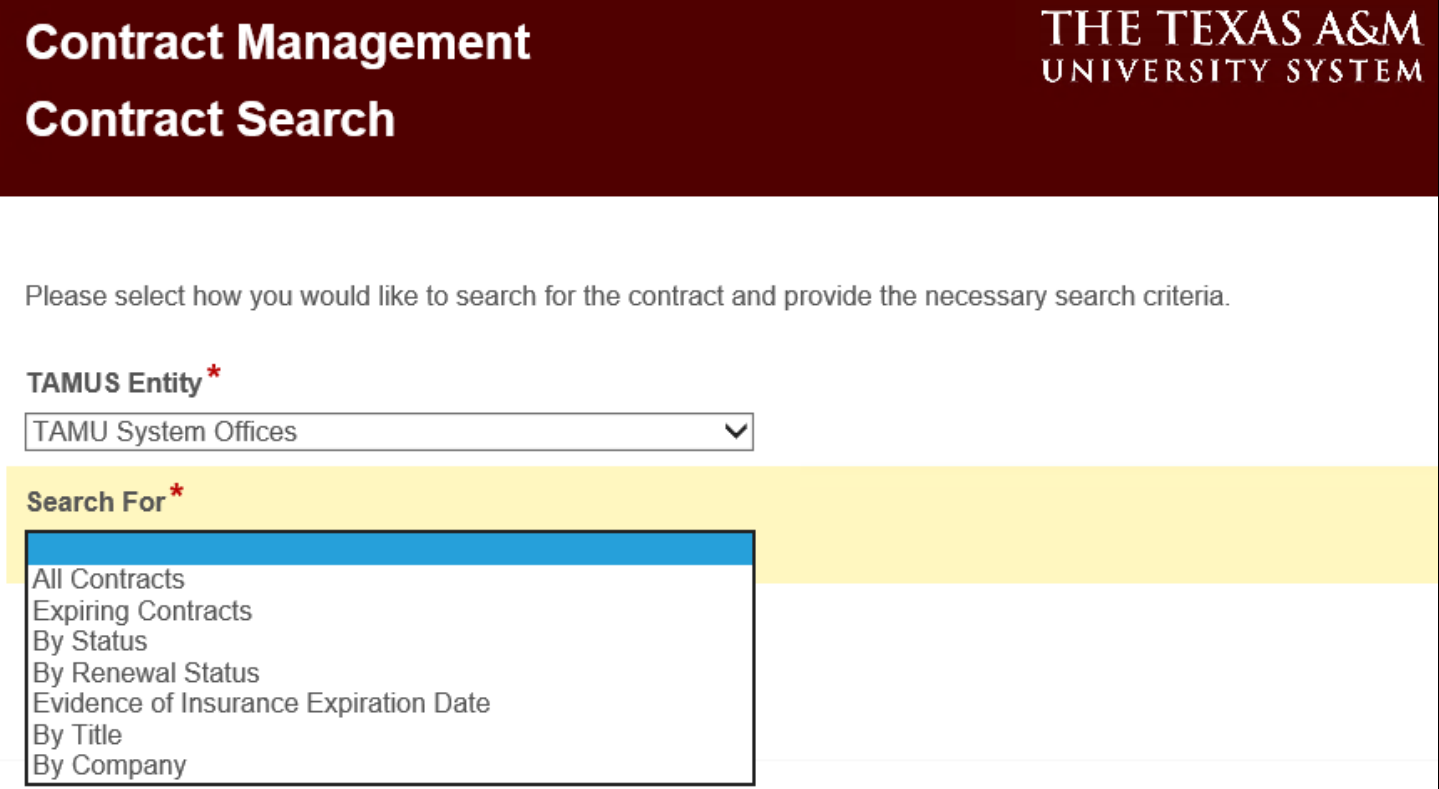

Selecting certain search criteria will reveal new fields to help the user complete the search. For example, if the user selects "Expiring Contracts" in the field **Search For**, the following appears:

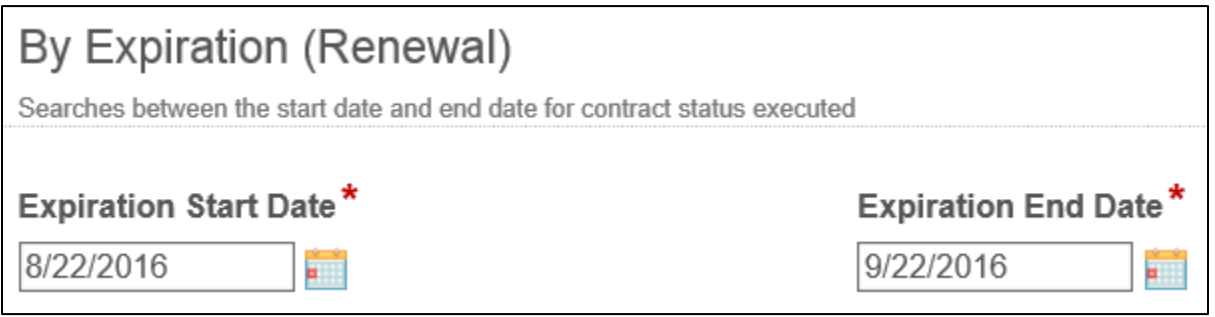

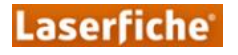

Clicking **Search** brings up a S**earch Results** form. Information about the contracts is given in a table, along with a field for **Action** (the column furthest to the right in the table). The options are the same three available in the **Initiate Contract Business Process**: Terminate, Evidence of Insurance, and Renew (or "None", which doesn't start a process for that contract).

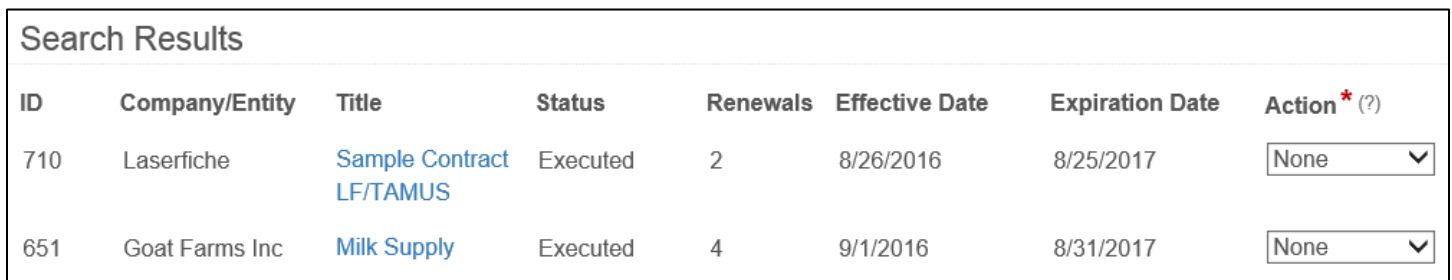

Select the business process you would like to run on one or on multiple contracts then click **Submit**. If the results do not show any contracts on which you would like to take an action, click **Cancel** to end the process without initiating any processes.

## **Contract Management – Contract Termination**

<span id="page-23-0"></span>To initiate this process, run either the **Contract Search** or **Initiate Contract Business Process**, described in Sections 4.1 and 4.2. Running one of those processes adds the **Contract Termination** process to the Forms task list for the user that triggered the termination.

The contract information section is the same as what is shown in the **Initiate Contract Business Process**.

The initiator must give the **Termination Reason**, to be approved by the Director of Procurement.

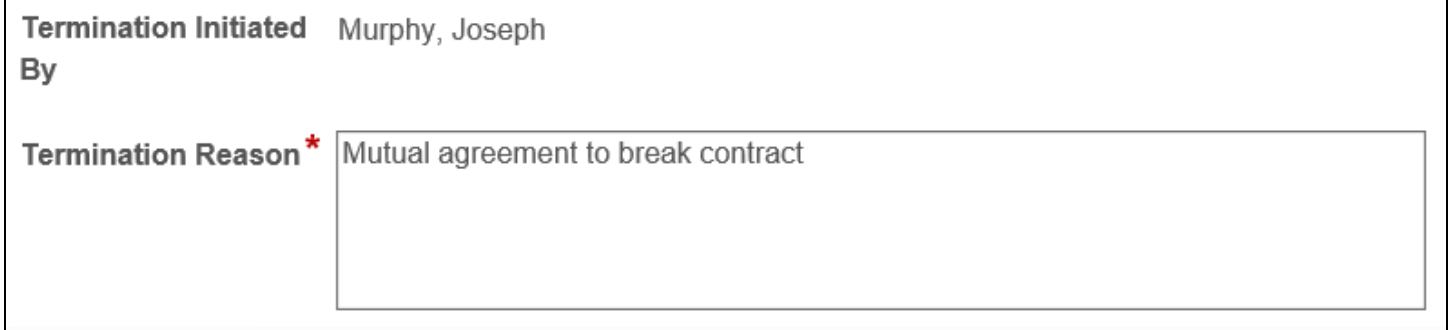

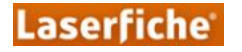

If the user clicks **Submit Termination Request**, the contract is sent to the Procurement Director for approval of termination. This form is identical to the first one in the process. The **Termination Reason** left by the initiator of the process is shown, and can be updated/changed by the Procurement Director.

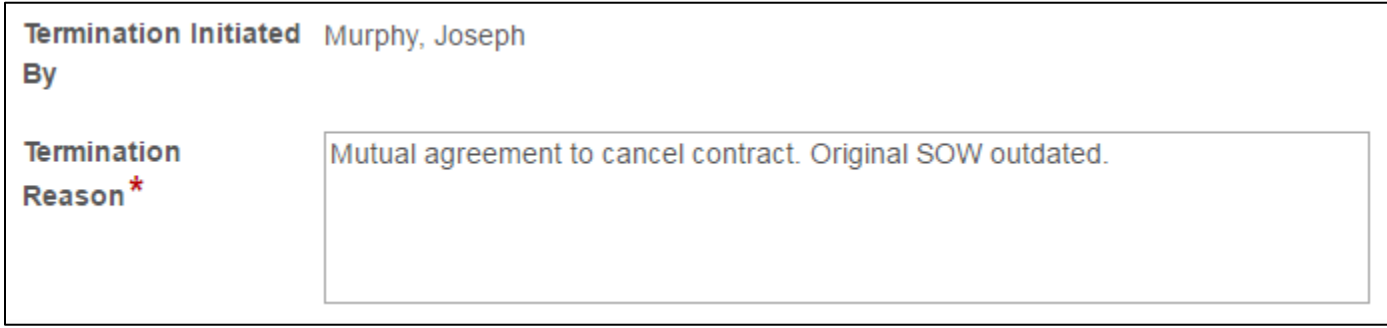

Click **Approve Termination** to terminate the contract, or **Reject Termination** to end the process without terminating the contract.

## **Contract Management – Contract Renewal**

<span id="page-24-0"></span>Like **Contract Termination**, this process is initiated by either the **Contract Search** or **Initiate Contract Business Process**, described in Sections 4.1 and 4.2. Running one of those processes adds the **Contract Renewal** process to the Forms task list for the user that triggered the renewal.

The contract information section is the same as what is shown in the **Initiate Contract Business Process**.

The form appears with certain fields auto-populated. The **Effective Date** shown is set to one day after the original **Expiration Date** given on the original contract. The **Expiration Date** is set to the same amount of time past the **Effective Date** as it was on the original contract. Fill in the **Deadline** and **Value in this Fiscal Year**.

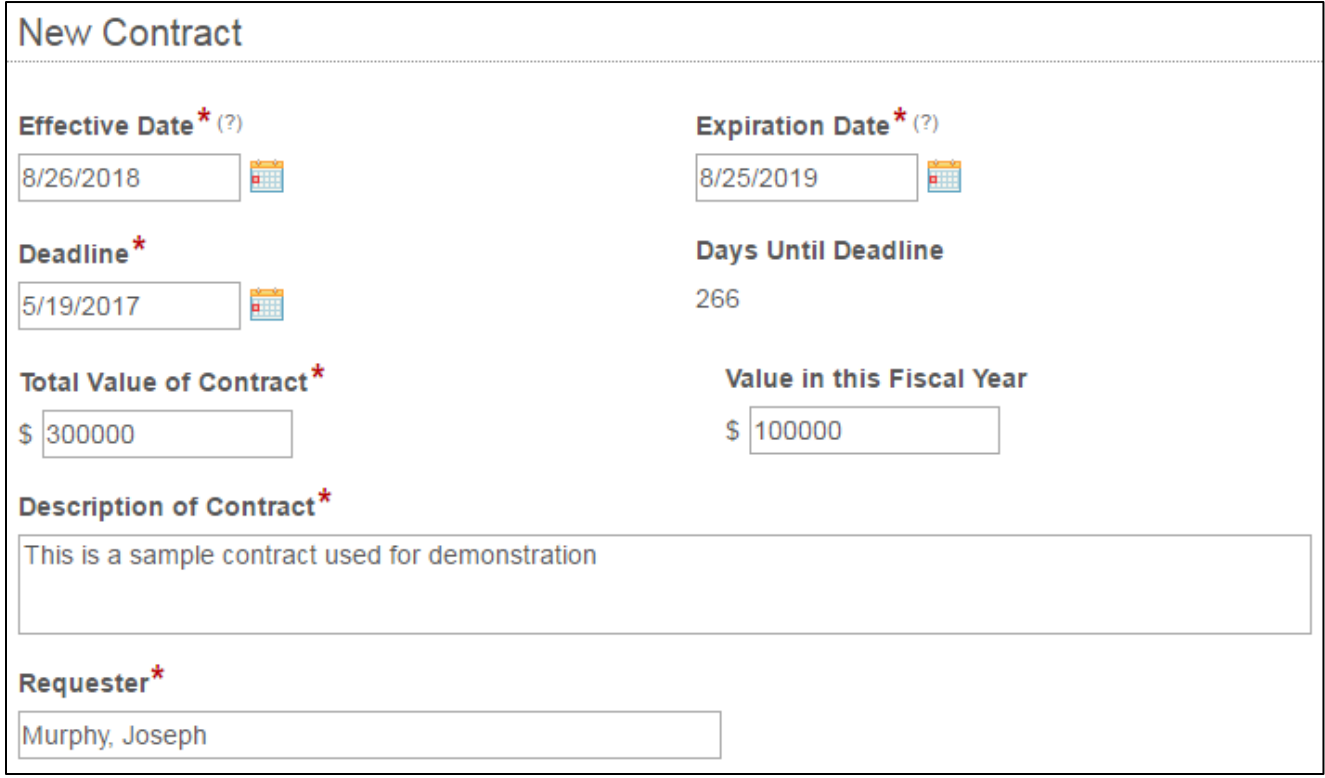

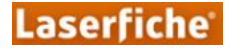

The user can end the renewal process and keep the contract from renewing by clicking **Do Not Renew**.

If the user would like to renew the contract, they can move forward by clicking **Begin Renewal Process**. Doing that kicks off the **New Contract** Process, starting at the High Level Approver step since the information from the original starting form is already known. The forms are all a little bit different than the original **New Contract** process in several ways.

First, the contract information section has slightly different fields. The **Renewal** field now says "Yes" instead of "No". The **Number of Possible Renewals** has been reduced by one since the renewal was initiated. There used to be a field for **Value in First Fiscal Year**; that field is now called **Value in This Fiscal Year**.

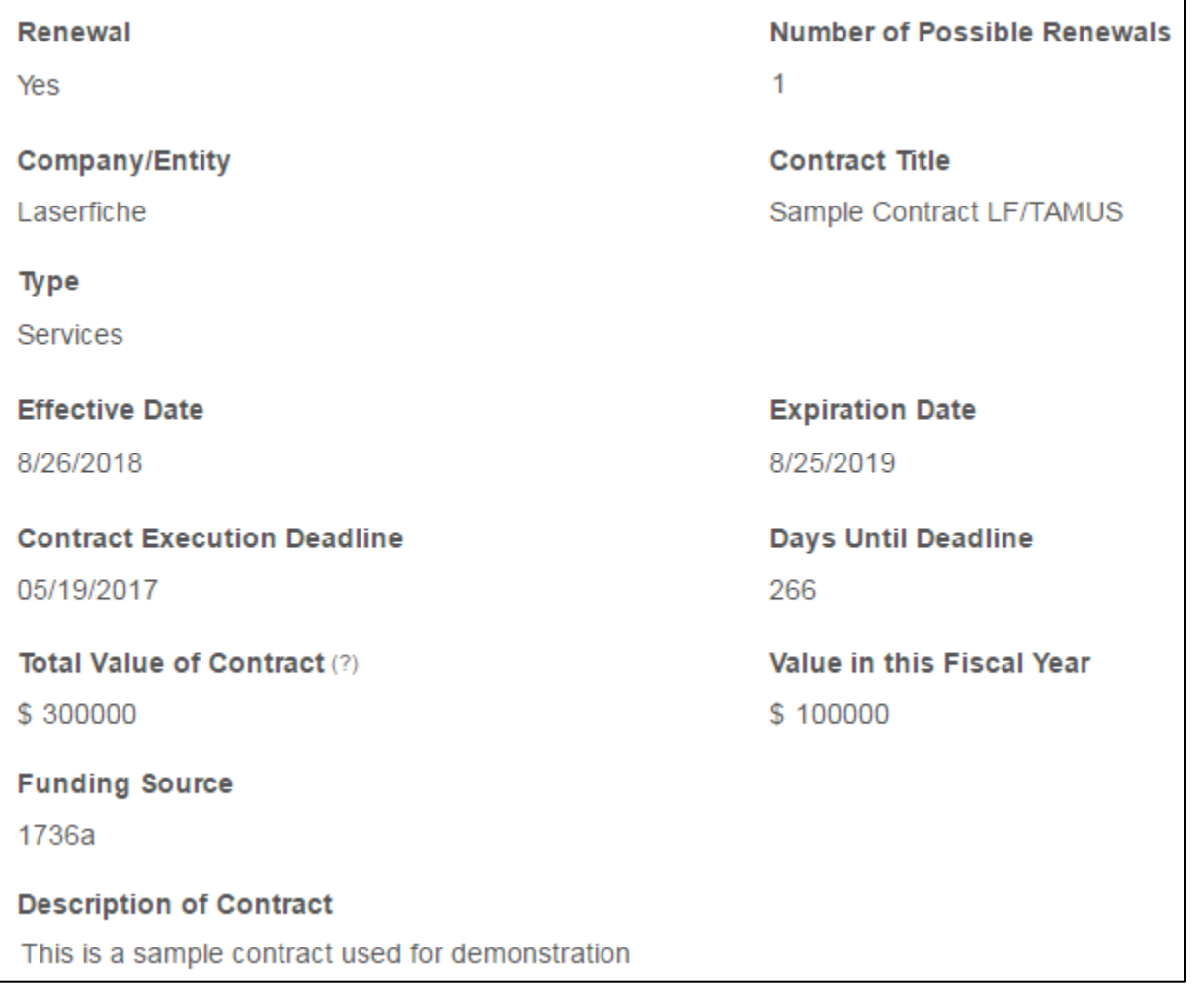

Additionally, there is a new section for **Previous Contracts** at the bottom of the forms.

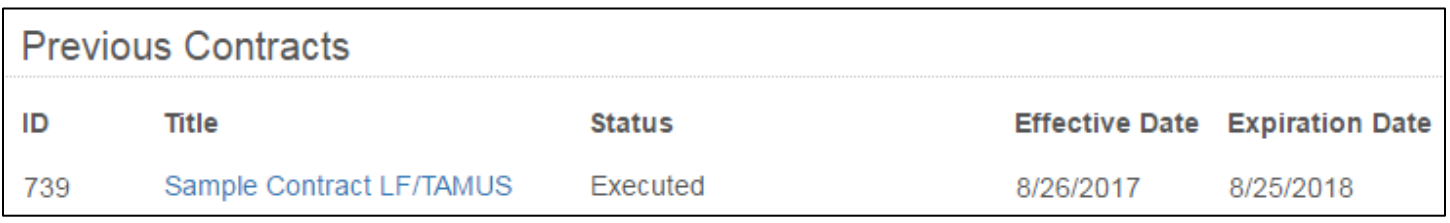

From this point, the renewal follows the **New Contract** process. When the process is completed, the contract folder's metadata will be updated to reflect that, and the original contract will be moved to a subfolder inside the contract folder.

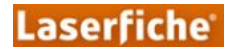

### <span id="page-26-0"></span>**Contract Management – Evidence of Insurance Coverage Review**

Like **Contract Termination** and **Contract Renewal**, this process is initiated by either the **Contract Search** or **Initiate Contract Business Process**, described in Sections 4.1 and 4.2. Running one of those processes adds the **Contract Evidence of Insurance Coverage Review** process to the Forms task list for the user that triggered the initial process.

The contract information section is the same as what is shown in the **Initiate Contract Business Process**.

A field asks **Is Evidence of Insurance Coverage necessary for this contract?** If it is necessary, select "Yes" and the following fields will appear:

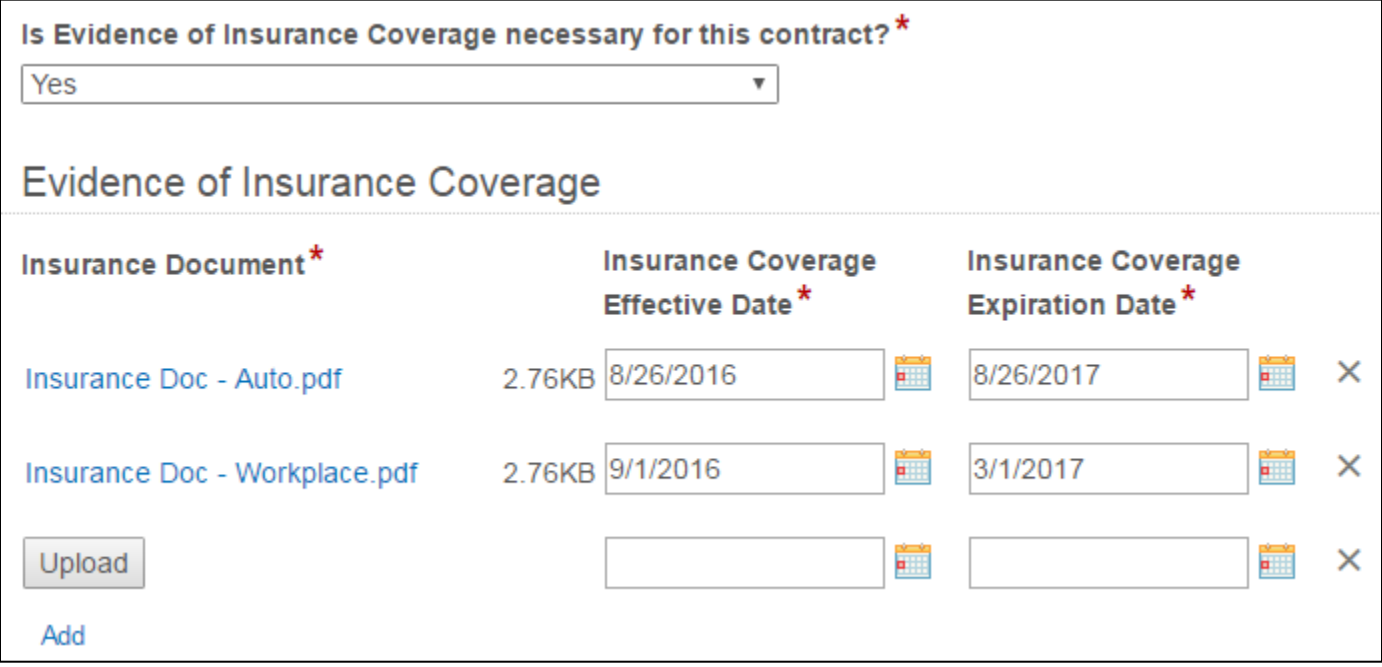

Upload an **Insurance Document** and give the **Insurance Coverage Effective** and **Expiration Dates**. To add multiple insurance documents, click the blue "Add" button. Rows can be removed by clicking the X to the right of the row. Click **Submit**.

The evidence of insurance is sent to the Procurement Director for approval. This form is identical to the first one in the process except that the fields shown above are read-only.

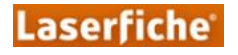

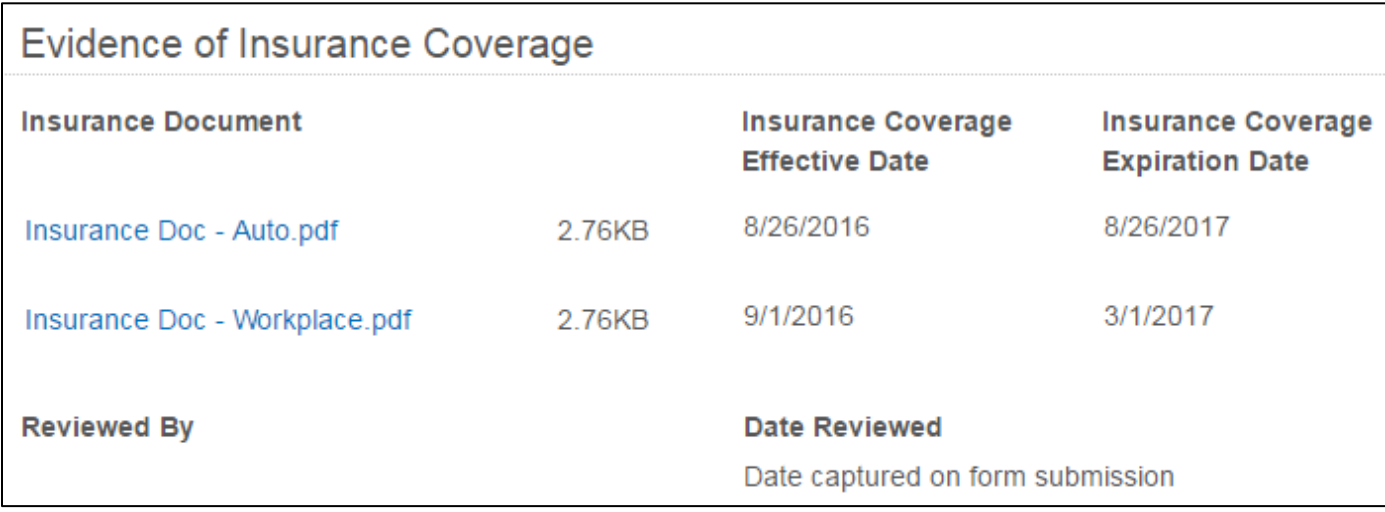

The Procurement Director can decide that the **Evidence of Insurance Coverage** (is) **Not Applicable**, which would terminate the process. Clicking **Needs More Info** sends the form back to the initiator. Clicking **Approve** completes the process, saving the insurance documents to the contract folder and updating the metadata on the folder.

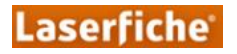